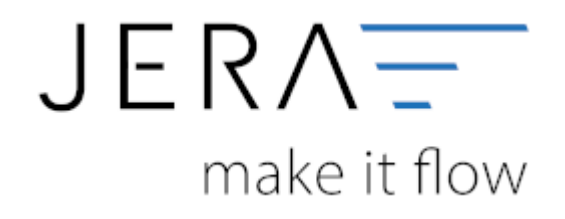

#### **Jera Software GmbH**

Reutener Straße 4 79279 Vörstetten

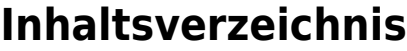

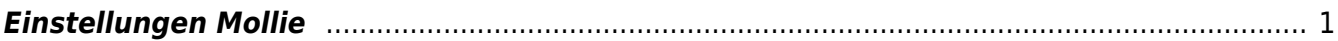

# <span id="page-2-0"></span>**Einstellungen Mollie**

Die Konteneinstellungen für das Add on mollie finden Sie unter:

# **Setup → Zahlungen → mollie**

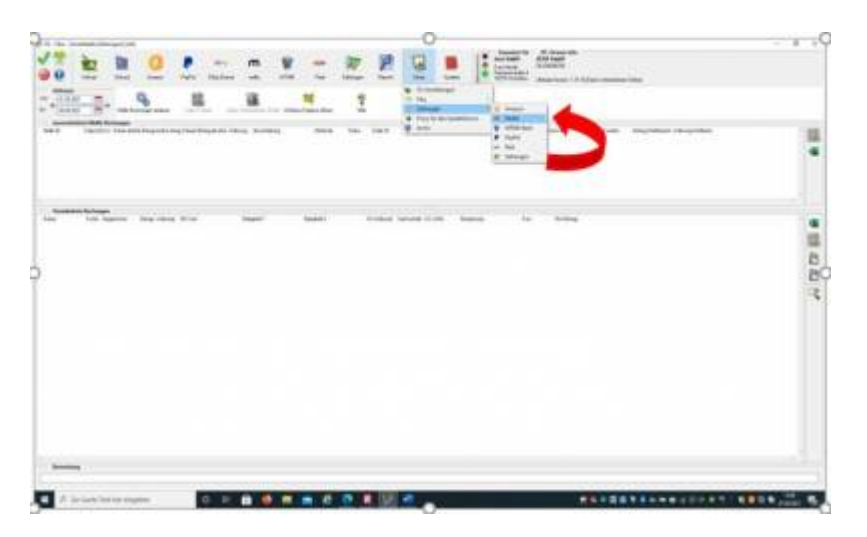

Sie erhalten die in der folgenden Abbildung dargestellte Maske, in welcher Sie die Konten für die Finanzbuchhaltung eintragen können:

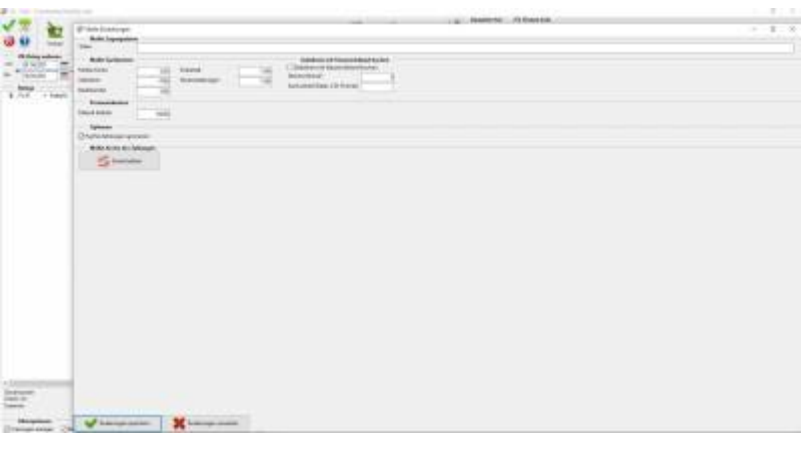

# **Die Felder müssen wie folgt ausgefüllt werden:**

Token:

Hier hinterlegen Sie den erzeugten Token. Das Erzeugen des Tokens können Sie hier nachlesen - [Token erzeugen](http://wiki.fibu-schnittstelle.de/doku.php?id=jtl:mollie:pass_sheets).

Mollie-Konto: Feld für das Sachkonto "Mollie".

Gebühren:

Feld für das Sachkonto auf welches anfallende Gebühren gebucht werden sollen.

# Banktransfer:

Feld für das Sachkonto über welches von Mollie ausbezahlte Beträge gebucht werden sollen (Standard SKR03: 1360, Standard SKR04: 1460)

#### Einbehalt:

#### Rückerstattungen:

Feld für das Sachkonto über welches Rückerstattungen durch Mollie gebucht werden sollen (Standard SKR03: 1590, Standard SKR04: 1776)

#### Gebühren mit Steuerschlüssel buchen:

Sollen die anfallenden Gebühren mit einem Steuerschlüssel gebucht werden, aktivieren Sie bitte die Checkbox und tragen den

gewünschten Steuerschlüssel und den zugehörigen Sachverhalt ein.

# Personenkonten - Default Debitor:

Kann die Schnittstelle keine eindeutige Zuordnung zu einem Debitor finden, wird die Zahlung auf einen Default-Debitor gebucht.

Hier können Sie festlegen, welches Konto dies sein soll. In DATEV wird standardmäßig das Konto 65000 hierfür verwendet.

# Optionen:

Möchten Sie PayPal-Zahlungen beim Einlesen ignorieren, da Sie diese ggf. separat verbuchen, so aktivieren Sie bitte die Checkbox "PayPal-Zahlungen ignorieren".

Mollie Archiv der Zahlungen - Zurücksetzen:

Falls die Mollie-Zahlungen ausgelesen wurden und ein erneutes Auslesen erforderlich wird, muss über das Anklicken des Buttons "Zurücksetzen"

zunächst das Mollie-Archiv gelöscht werden.

Bitte speichern Sie Ihre Einstellungen zweimal. Zunächst innerhalb der Maske mit der Funktion "Änderungen speichern" und anschließend innerhalb der Schnittstelle mit dem grünen Haken links oben "Einstellungen speichern".

# **Zurück zu: [Erzeugung des Zugriffstokens](http://wiki.fibu-schnittstelle.de/doku.php?id=jtl:mollie:createtoken) Weiter zu: [Einlesen der Zahlungen](http://wiki.fibu-schnittstelle.de/doku.php?id=jtl:mollie:einlesen)**

From: <http://wiki.fibu-schnittstelle.de/>- **Dokumentation Fibu-Schnittstellen der Jera GmbH**

Permanent link: **<http://wiki.fibu-schnittstelle.de/doku.php?id=mollie:einstellungen&rev=1617975515>**

Last update: **2021/04/09 15:38**

 $\pmb{\times}$